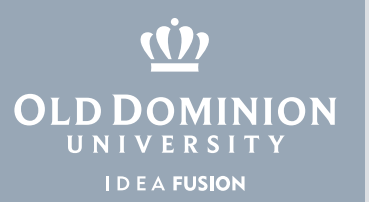

## Installing Microsoft Office 365 (Mac OS)

1. To download and install MS Office 365, go to **odu.edu/office365** and select **Download Microsoft Office**.

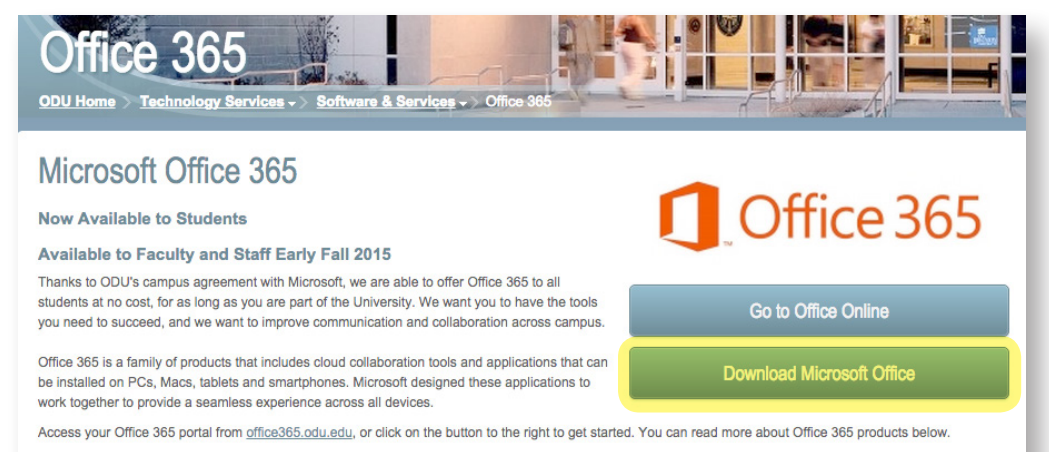

2. Enter your Old Dominion University email address. Microsoft will redirect you to the ODU login page.

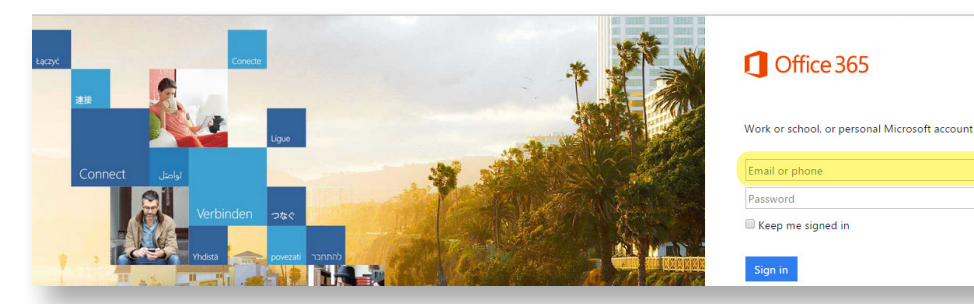

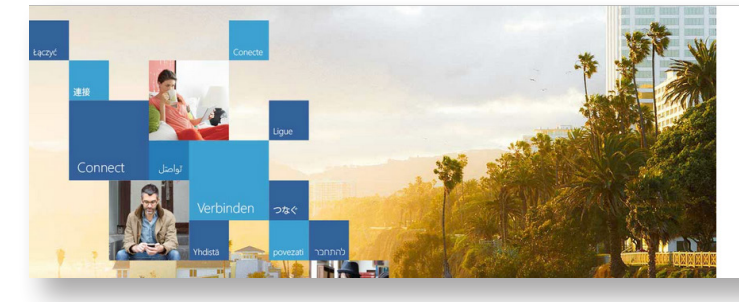

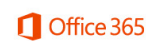

Redirecting

We're taking you to your organization's sign-in page.

 $\blacksquare$  Keep me signed in

## **Information Technology Services**

www.odu.edu/its itshelp@odu.edu  $(757)$  683-3192 1504 Webb Center **f** oduits **odu\_its** 

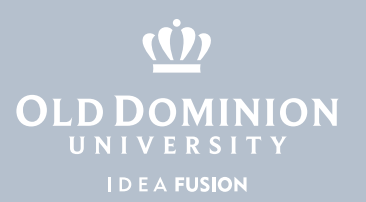

3. Sign in with your ODU email address and MIDAS password.

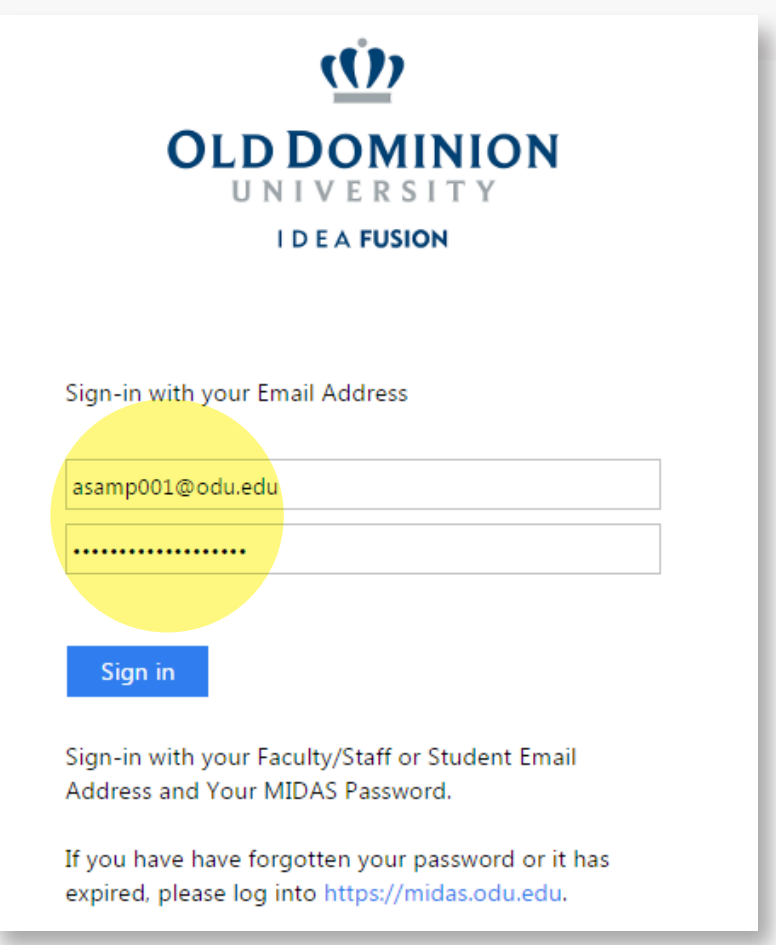

4. Make any changes to the Language and Version, if necessary. (You'll see Office for Mac 2016 if you have OS X Yosemite (10.10) or higher. Otherwise, you'll see Office for Mac 2011.) Select **Install**.

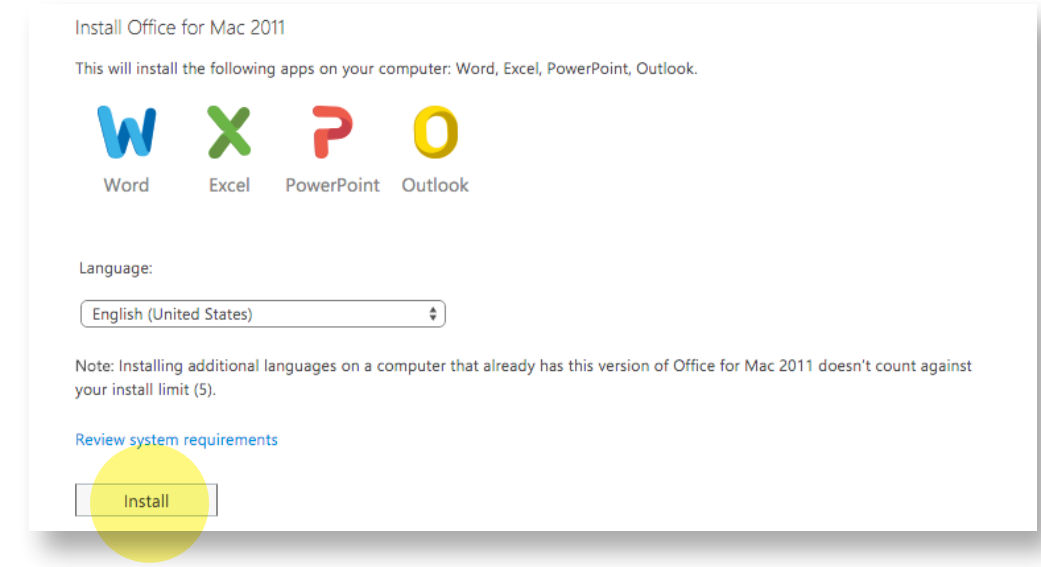

Installing **Microsoft** Office 365 (Mac OS)

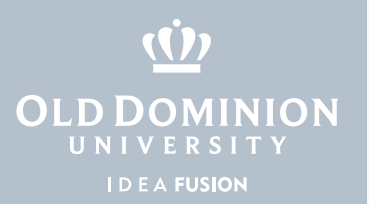

5. The installation file will now be downloaded to your machine. Once downloaded, locate the file under **Downloads** in the Finder. Double click to begin.

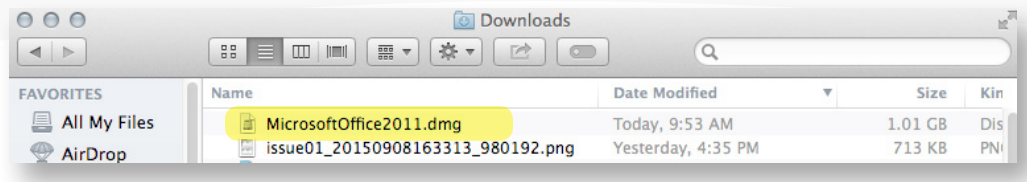

6. Office will begin the installation. Click the **Office Installer** icon.

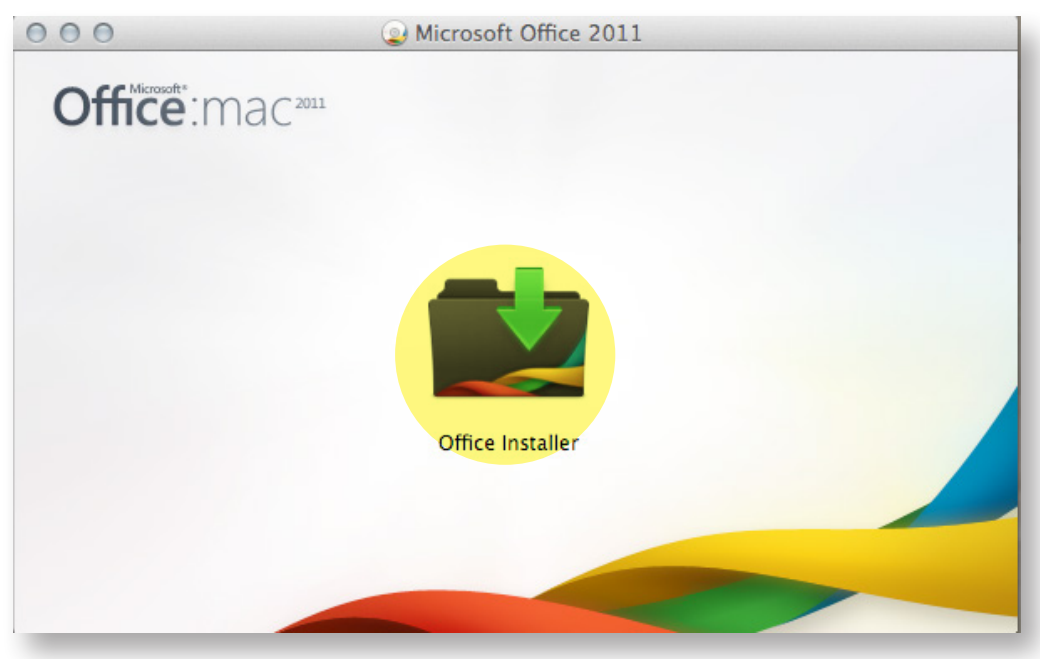

7. Click **Continue** for each step, respectively.

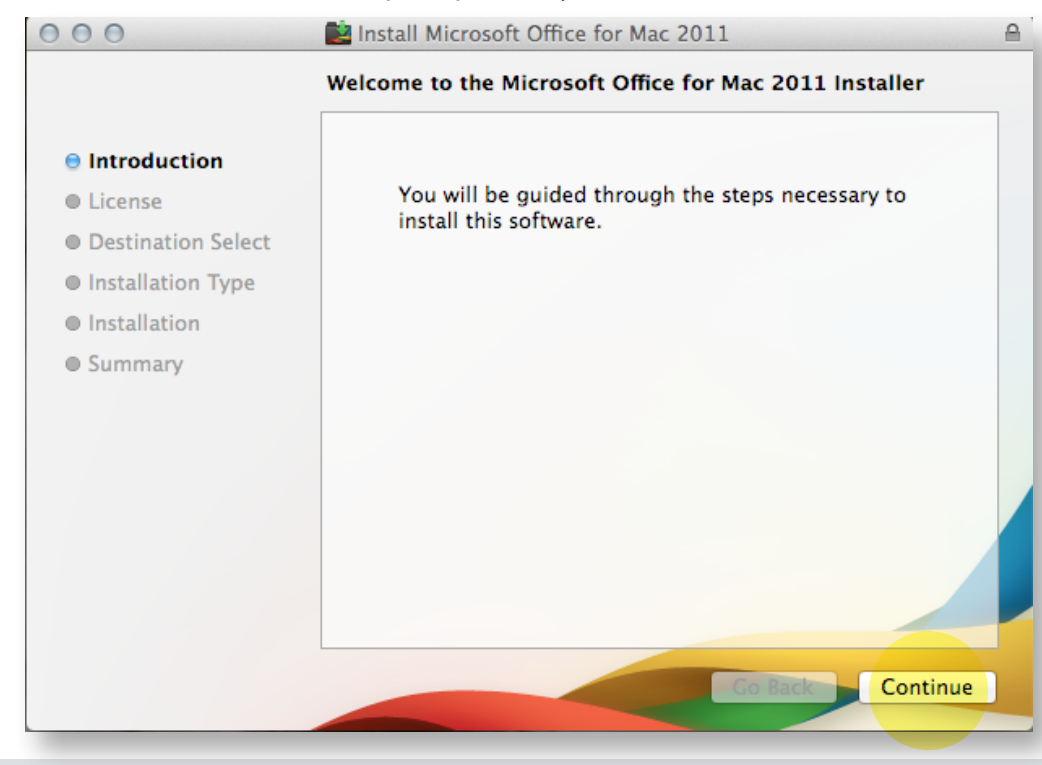

**Installing Microsoft** Office 365 (Mac OS)

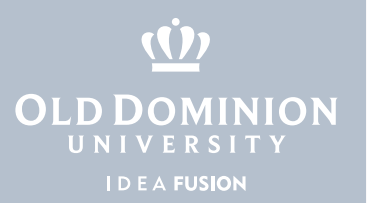

8. Microsoft Office will complete the installation.

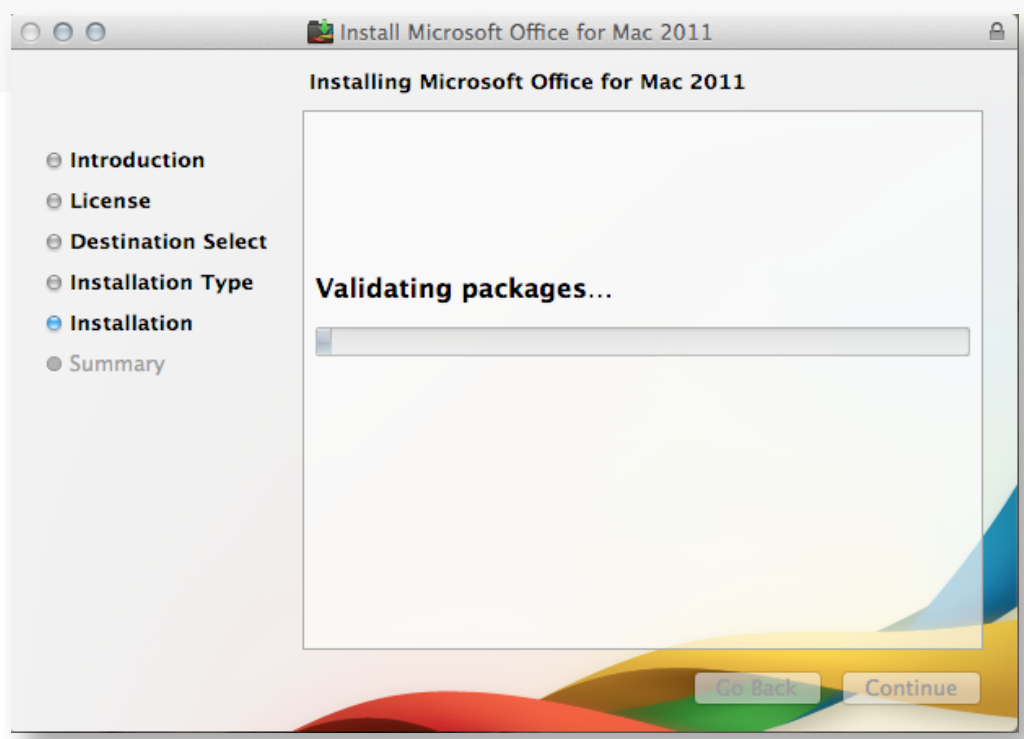

9. Once MS Office completes the installation, you will be able to locate your Microsoft Office applications within the LaunchPad.

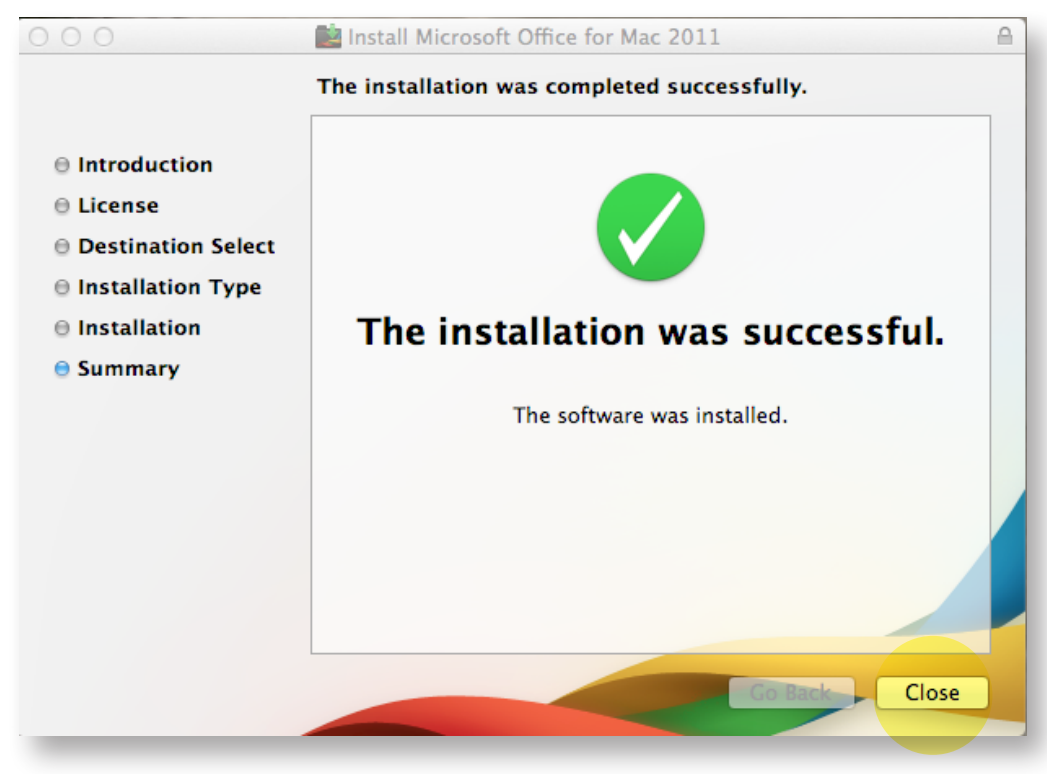

**Installing Microsoft** Office 365 (Mac OS)